## Password Reset

- *1)* Visit<https://passwordreset.microsoftonline.com/>\* *Follow the instructions as listed below*
- 2) Enter your email address and displayed captcha code

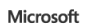

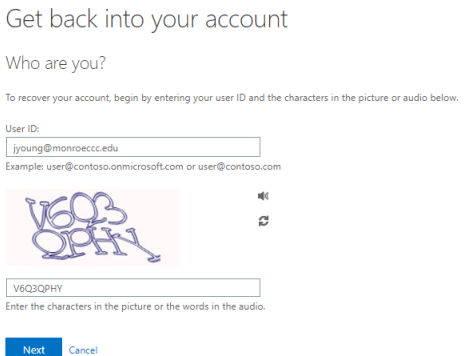

3) Your account should already be setup with an alternative email and phone number. Please choose the method you would like to use to reset your password.

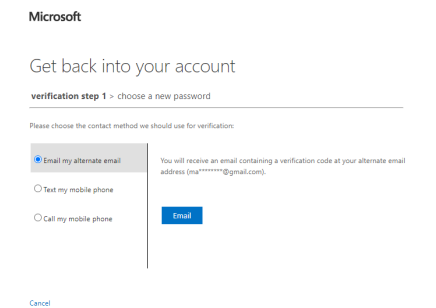

4) You will receive a message on whatever medium you chose in the last step. Enter the verification code in the displayed box.

Microsoft

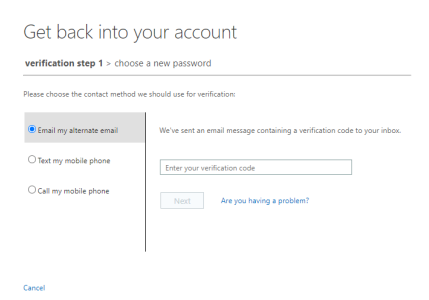

5) Enter your new password

Microsoft

Microsoft

Get back into your account verification step  $1 \vee$  > choose a new password

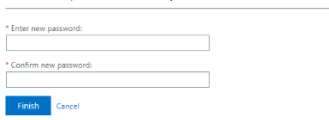

- 6) Your password has successfully been reset.
	- Get back into your account ◆ Your password has been reset